### SERVIÇO PÚBLICO FEDERAL **INSTITUTO FEDERAL DE EDUCAÇÃO, CIÊNCIA E TECNOLOGIA DA PARAÍBA** DIRETORIA GERAL DE GESTÃO DE PESSOAS

#### **EDITAL DGEP Nº 02/2023, DE 07 DE MARÇO DE 2023 PROCESSO SELETIVO DE HABILITAÇÃO PARA REMOÇÃO DE PROFESSORES**

O Diretor Geral Substituto de Gestão de Pessoas do Instituto Federal De Educação, Ciência e Tecnologia Da Paraíba, designado pela Portaria nº 327/2021 - Reitoria/IFPB, de 07/04/2021, torna pública a abertura de inscrições para **PROCESSO SELETIVO DE REMOÇÃO** para professor efetivo do ensino básico, técnico e tecnológico, do quadro permanente de pessoal do IFPB, nos termos da Lei nº 8.112/90, de 11/12/1990, artigo 36, parágrafo único, inciso III, alínea "c", Resolução CONSUP/IFPB nº 75, de 14/05/2015 e demais normas pertinentes, conforme estabelecido a seguir:

#### **1 DISPOSIÇÕES GERAIS**

- **1.1** A seleção, objeto deste Edital, será realizada pelo Instituto Federal de Educação, Ciência e Tecnologia da Paraíba – IFPB, atendendo os dispostos nas normas citadas no preâmbulo.
- **1.2** Os resultados e a homologação final serão publicados no endereço eletrônico [http://www.ifpb.edu.br/servidor,](http://www.ifpb.edu.br/servidor) observando-se o disposto neste Edital.
- **1.3** O processo de seleção, regido por este Edital, destina-se a selecionar servidores docentes do IFPB para remoção, a pedido, para outra localidade, independentemente do interesse da Administração, de acordo com as vagas ofertadas no Anexo I deste Edital.

#### **2 DO PRAZO PARA CONTESTAÇÕES**

- **2.1** Os perfis/habilitações contidos no Anexo I do presente Edital poderão ser objeto de contestação por parte de qualquer interessado.
- **2.2** O prazo para contestações referidas no item 2.1 deste Edital será até às **23h59 do dia 08 de março de 2023**.
- **2.3** Para realizar a contestação à que se refere este item, o interessado deverá acessar, no SUAP, o menu "ADMINISTRAÇÃO > Processos Eletrônicos > Requerimentos". No canto superior direito selecionar o botão "Adicionar Requerimento" e informar o "Tipo de Processo" (Pessoal: Remoção a Pedido - Concurso Interno), o "Assunto" (**CONTESTAÇÃO AO EDITAL DE REMOÇÃO Nº 02/2023**) e a "Descrição" (resumo objetivo da contestação), selecionando, em seguida, o botão "Salvar".
	- **2.3.1** O interessado, ao abrir o requerimento descrito no item anterior, deverá anexar um documento em formato "pdf" contendo as razões para contestação ao presente Edital. Para isso, deverá selecionar o botão "Upload de Documento Externo" e, após anexar o arquivo, informar o "Tipo" (Requerimento), "Assunto" (**CONTESTAÇÃO**) e "Nível de Acesso" (Público), deixando os demais campos em branco.
	- **2.3.2** Após o procedimento do item anterior, o interessado deve selecionar o botão "Gerar Processo Eletrônico" e preencher o campo "Senha" e "Perfil" informando os mesmos dados de login no SUAP, e posteriormente selecionar o botão "Submit", encaminhando ao setor DGEP-RE.
- **2.4** As contestações ao perfil/habilitações contidos no Anexo I serão encaminhadas à unidade demandante do perfil de remoção, que terá até às **12h do dia 09 de março de 2023,** para realizar a análise e emissão de parecer.
- **2.5** A decisão da unidade solicitante do perfil de remoção será encaminhada para ciência do interessado.

#### **3 DAS INSCRIÇÕES**

- **3.1** As inscrições deverão ser realizadas durante o período de **13 e 14/03/2023**, até as 23h59min.
- **3.2** Os cargos efetivos/áreas e as quantidades de vagas por unidade (Campus ou Reitoria) são as constantes do Anexo I.
- **3.3** As inscrições serão efetuadas exclusivamente via SUAP Sistema Unificado de Administração Pública (http://suap.ifpb.edu.br), utilizando-se do acesso pessoal do servidor, acessando o menu "Gestão de Pessoas" e o submenu, "Remoção", assim como os demais procedimentos constante do Anexo II – "SUAP – Módulo de Remoção Interna", que trata do tutorial do funcionamento e utilização do módulo.
- **3.4** Para efeito de comprovação de tempo de serviço na unidade de origem (Campus ou Reitoria), o servidor deverá anexar declaração (Anexo III) da respectiva Coordenação ou Departamento de Gestão de Pessoas, atestando a sua data de ingresso na unidade de lotação atual (Campus ou Reitoria) e a existência, ou inexistência, de faltas injustificadas ao trabalho, inclusive detalhando o período de faltas, quando houver.

**3.4.1** Na declaração de que trata este item, deverá ser informado, ainda, se o candidato responde a processo administrativo disciplinar ou sindicância administrativa; O servidor deverá previamente requerer à Comissão Permanente de Sindicância e Processo Administrativo Disciplinar - COPSPAD, através de Processo Eletrônico junto ao Sistema SUAP, declaração expedida para essa finalidade.

**3.4.2** De posse da declaração expedida pela COPSPAD, o servidor deverá requerer junto a Coordenação ou Departamento de Gestão de Pessoas a expedição da declaração do Anexo III do presente edital, a qual expedirá documento ratificando a informação, após diligenciar nos assentamentos funcionais do servidor.

**3.4.3** A declaração citada neste item informará também se o servidor se encontra afastado das suas atividades profissionais, identificando qual o tipo de afastamento, sobretudo quando se tratar de afastamento para capacitação/qualificação.

**3.4.4** Só serão aceitas as declarações que foram emitidas a partir da publicação do presente edital até o último dia do período de inscrição descrito no item 3.1 deste edital, e que contenham todas as informações elencadas nos itens anteriores.

**3.4.5** A referida declaração deverá ser digitalizada, no formato "pdf" e, obrigatoriamente, anexada, no ato da inscrição, de acordo com as orientações elencadas no Anexo II.

- **3.5 Para efeito de análise do perfil/habilitação exigido, o servidor deverá anexar, OBRIGATORIAMENTE, a portaria de sua nomeação no IFPB e no caso de ter sido redistribuído ou aproveitado de outra Instituição, além da portaria de nomeação no órgão de origem, anexar também o Edital de Abertura do concurso que originou sua nomeação.**
- **3.6** Outros documentos comprobatórios deverão ser anexados, conforme procedimento constante do Anexo II, de forma especial, os documentos considerados para efeito de desempate, constantes do artigo 10, do Anexo à Resolução nº 75/2015-CONSUPER, assim como os de comprovações do respectivo currículo lattes.
- **3.7 A não anexação dos documentos comprobatórios dos critérios de desempate não implicará na anulação da inscrição, todavia, em caso de empate, o concorrente será preterido em prol dos candidatos que assim comprovarem**.
	- **3.7.1** Para efeito de comprovação do tempo de serviço público, a cargo efetivo, só serão aceitas declarações emitidas pelo órgão competente e que contenham a data de

ingresso e de vacância/exoneração, podendo ser substituída pela Certidão de Tempo de Contribuição.

- **3.7.2** Para efeito de comprovação da titulação, deverá ser anexado o diploma (frente e verso) referente à maior titulação apresentada.
- **3.7.3** Para efeito de comprovação da prole, deverá ser anexada a certidão de nascimento de cada filho.
- **3.8** Deixa de ser necessária a anexação do respectivo currículo lattes, cuja consulta ficará a cargo da Diretoria de Gestão de Pessoas, todavia as informações nele constantes serão de responsabilidade do candidato, inclusive para efeito de dados atualizados.
- **3.9** Serão **indeferidos** os processos que apresentem insuficiência de documentação comprobatória obrigatória (Declaração Anexo III e demais comprovantes) ou que deixem de constar informações imprescindíveis à análise do pedido (Item 3.5), salvo no caso de correção dentro do prazo de reconsideração/recurso, após a divulgação do resultado preliminar, respeitando os demais critérios deste edital.
- **3.10** O candidato poderá optar pela remoção para campus onde não existam vagas previstas neste Edital, objetivando o preenchimento de possíveis vagas surgidas em decorrência da remoção dos servidores contemplados com as vagas previstas no presente edital.
- **3.11** O candidato poderá se inscrever para mais de um campus, indicando a ordem preferencial, em sequência numérica, no próprio formulário de inscrição.
	- **3.11.1** O candidato que não indicar, no formulário de inscrição, a ordem de preferência de remoção para outros campi não poderá concorrer às vagas que se originarem do resultado da remoção para cargo ao qual ele concorreu (efeito cascata).
- **3.12** Os procedimentos administrativos de inscrições poderão ser acompanhados, em tempo real, por qualquer servidor, utilizando-se do acesso pessoal ao sistema SUAP, conforme orientações constantes do Anexo II.
- **3.13** O servidor inscrito poderá emitir comprovante de inscrição, observando-se as orientações constantes do Anexo II.
- **3.14** A qualquer tempo, dentro do prazo de inscrição, o servidor poderá solicitar a inserção de documento que julgue relevante ou imprescindível para análise da solicitação, não sendo aceitas solicitações fora deste prazo.
- **3.15** O servidor, ao realizar a sua inscrição junto ao presente certame, declara tacitamente que se encontra habilitado para lecionar as disciplinas referentes às unidades curriculares e à habilitação exigida do código/perfil ao qual deseja concorrer.

#### **4 DAS ANÁLISES**

- **4.1** A Diretoria Geral de Gestão de Pessoas Reitoria/IFPB deverá analisar e atestar, conforme a Resolução IFPB/CONSUPER nº 75/2015, a correlação do perfil do candidato à remoção com o perfil para o qual concorre, assim como a conformidade documental.
- **4.2** A Diretoria Geral de Gestão de Pessoas Reitoria/IFPB detém a prerrogativa de solicitar ao Diretor de Ensino da Unidade interessada e/ou ao Coordenador da respectiva área, quando as circunstâncias assim exigirem, manifestação acerca da correlação do perfil do professor concorrente ou substituto com o perfil do código concorrido ou com a vaga na origem, antes de concluir pela aceitabilidade, ou não, da correlação exigida.
- **4.3** O período para análise das inscrições ocorrerá nos dias **15 de março de 2023**.
- **4.4** Serão indeferidos os processos que apresentem insuficiência de documentação comprobatória e/ou que deixem de constar informações imprescindíveis à análise do pedido, salvo no caso de correção dentro do prazo de reconsideração/recurso do resultado preliminar.

#### **5 DA CLASSIFICAÇÃO**

- **5.1** A classificação dos candidatos que tiveram o processo homologado ocorrerá para o campus e código/perfil para o qual concorreu, observando-se o disposto no artigo 10 da Resolução 75/2015.
- **5.2** Para efeito de classificação, terá total prioridade, inclusive para todas as vagas indicadas no ato da inscrição, o servidor que contar com maior tempo de serviço no campus de origem.
	- **5.2.1** Será deduzido do tempo de serviço no campus de origem as faltas injustificadas e o período em que o servidor tenha, por ventura, se afastado para prestar colaboração, cessão ou requisição, em outro campus ou Instituição, bem como o período em que o mesmo tenha usufruído de licença para tratar de assuntos particulares.
- **5.3** Para critério de desempate, será observado o disposto no artigo 10, incisos I a VIII, da Resolução 75/2015.
- **5.4** Concluído o processo classificatório, a Diretoria de Gestão de Pessoas Reitoria/IFPB publicará no dia **15/03/2023,** o resultado preliminar do processo de remoção.
- **5.5** O prazo para pedido de reconsideração/recurso para o resultado preliminar será até às **23h59min do dia 16/03/2023,** e deverá ser apresentado no próprio sistema SUAP, consoante orientações constantes do Anexo II.
	- **5.5.1** O pedido de reconsideração deverá ser digitalizado e inserido no sistema pelo próprio interessado.

#### **6 DO RESULTADO FINAL**

- **6.1** Com objetivo de oportunizar a análise pelos servidores para eventuais pedidos de desistência, a Diretoria Geral de Gestão de Pessoas publicará, a partir das **12 horas do dia 17/03/2023**, na página do IFPB, resultado final preliminar pós-análise de recursos.
- **6.2** O resultado da seleção para as vagas de remoção será divulgado em lista única por cargo.
- **6.3** O Resultado final do processo de remoção será divulgado até o dia **20/03/2023**, na página do IFPB na rede mundial de computadores.

#### **7 DA REMOÇÃO**

- **7.1** Os servidores contemplados no processo de remoção serão removidos observando-se as seguintes condições:
	- a) Exoneração ou dispensa prévia de Cargo de Direção CD, Função Gratificada FG, ou Função de Coordenação de Curso – FCC, caso investido;
	- b) Baixa da carga patrimonial sob sua responsabilidade, caso exista;
	- c) Inexistência de qualquer pendência administrativa, inclusive as relativas às áreas pedagógicas; e
	- d) Chegada, com entrada em exercício, do servidor nomeado ou removido, como contrapartida, salvo em casos excepcionais, plenamente justificados, com aquiescência da gestão da unidade de lotação e autorizados pelo Reitor do IFPB.
- **7.2 A PARTIR DA CHEGADA DO SERVIDOR QUE IRÁ RENDER O CONTEMPLADO NA REMOÇÃO O SERVIDOR A SER REMOVIDO TERÁ O PRAZO DE 5 (CINCO) DIAS, PARA REQUERER SEU PEDIDO DE REMOÇÃO, observando as exigências do item anterior.**
- **7.3 O SERVIDOR REMOVIDO TERÁ O PRAZO MÁXIMO DE 10 (DEZ) DIAS, A CONTAR DA PUBLICAÇÃO DO RESPECTIVO ATO DE REMOÇÃO, PARA ENTRAR EM EFETIVO EXERCÍCIO NA UNIDADE DE DESTINO, CONFORME DETERMINAA PORTARIA Nº 1.464/2020 DE 14 DE SETEMBRO DE 2020.**

**7.4** A remoção será efetivada por ato do diretor geral de gestão de pessoas do IFPB, após atestado o pleno atendimento das condições estabelecidas no presente edital.

#### **7.4.1 O SERVIDOR DEVERÁ PERMANECER EXERCENDO AS SUAS ATIVIDADES PROFISSIONAIS NO SEU CAMPUS DE ORIGEM, ENQUANTO NÃO EFETIVADA REMOÇÃO.**

#### **8 DAS DISPOSIÇÕES FINAIS**

- **8.1** A participação de servidores docentes no processo de remoção implica no conhecimento e tácita aceitação das condições estabelecidas neste Edital e demais instrumentos reguladores, aos quais o candidato não poderá alegar desconhecimento.
- **8.2** As informações constantes do Formulário de Inscrição, assim como em qualquer outro documento, serão de inteira responsabilidade do servidor interessado, em qualquer fase do processo, o qual responderá nas esferas administrativa, civil e penal por informações que não condizem com a verdade.
- **8.3** O processo de remoção será conduzido pela Diretoria de Gestão de Pessoas do Instituto Federal de Educação, Ciência e Tecnologia da Paraíba – IFPB.
- **8.4** Pedido de desistência será aceito em qualquer fase do processo, limitado ao dia **19/03/2023**, o qual deverá ser apresentado no próprio sistema onde ocorrerão as inscrições.
	- **8.4.1** No caso de o servidor ter sido contemplado em mais de um perfil, deverá, obrigatoriamente, apresentar o seu pedido de desistência, observando-se o mesmo prazo previsto neste item, de tal modo que lhe reste apenas uma opção.
	- **8.4.2** Na inobservância do item 8.4.1, a DGEP se reservará ao direito de excluir o servidor da classificação nos códigos concorridos, de forma que lhe reste apenas à opção prevista no processo de inscrição mais recente.
- **8.5** O Resultado final do processo de remoção regulado por este Edital terá validade de 01 (um) ano.
- **8.6** Não poderão participar do processo de remoção, regulado pelo presente Edital, os servidores que se encontram afastados para capacitação/qualificação ou que esteja cumprindo o prazo de permanência obrigatória em função do retorno de afastamento para capacitação/qualificação.
- **8.7** Não poderão participar do processo de remoção, regulado pelo presente edital, os servidores que se encontram cedidos, requisitados ou prestando colaboração técnica em outra Instituição.
- **8.8** Não poderão participar do processo de remoção, regulado por este Edital, os servidores que estejam respondendo a Processo Administrativo Disciplinar ou Processo de Sindicância.
- **8.9** Todas as publicações oficiais referentes a este Processo de Seleção para Remoção serão disponibilizadas no endereço eletrônico [www.ifpb.edu.br/servidor](http://www.ifpb.edu.br/servidor).
- **8.10** Os casos omissos serão analisados e resolvidos pelo Reitor do IFPB, ouvida a Diretoria de Gestão de Pessoas.

#### **Vivaldo Valeriano dos Santos Neto**

Diretor-Geral Substituto de Gestão de Pessoas

#### **ANEXO I**

#### **QUADRO DE DISTRIBUIÇÃO DAS VAGAS DISPONÍVEIS PARA REMOÇÃO PROFESSOR DO ENSINO BÁSICO, TÉCNICO E TECNOLÓGICO**

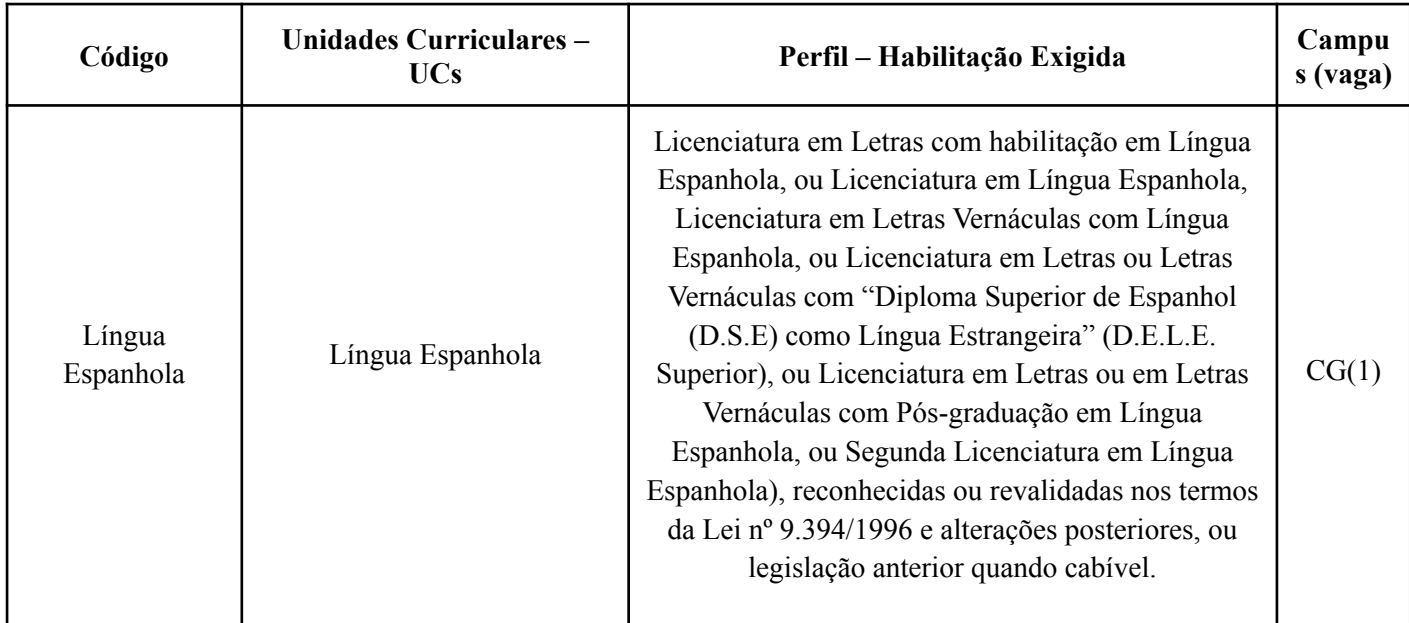

(+) Para cada denominação de Curso Superior de Tecnologia, considerar incluídos todos os cursos vinculados à referida denominação, segundo a tabela de convergência do Catálogo Nacional de Cursos Superiores de Tecnologia (MEC)

CG - Campus Campina Grande

**ANEXO II**

# **SUAP**

# **Módulo de Remoção Interna Docentes**

### **Histórico de Versões**

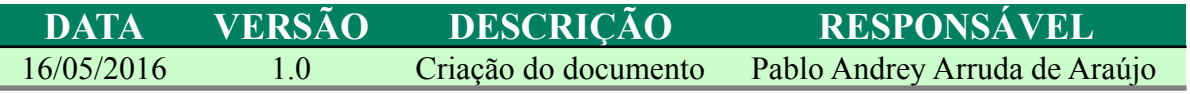

## **Sumário**

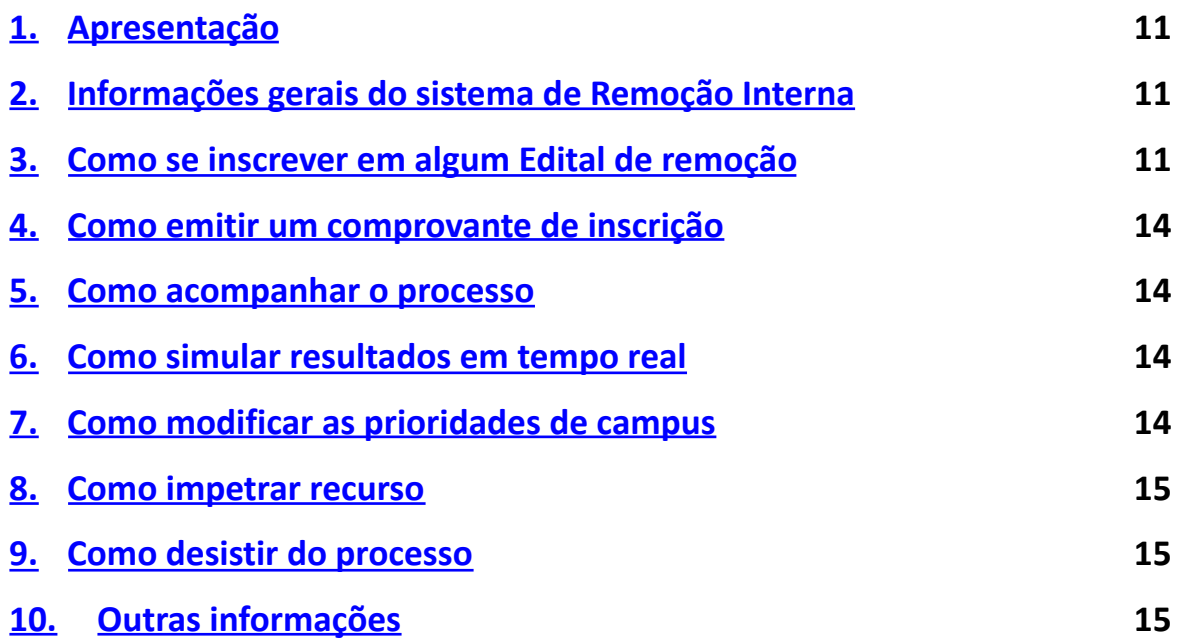

#### <span id="page-9-0"></span>**Apresentação**

O sistema informatizado de Remoção Interna – Docentes tem o objetivo de gerenciar o processo de remoção no âmbito do IFPB, e foi desenvolvido na plataforma SUAP pela equipe técnica de Tecnologia da Informação do IFPB, em conformidade com a Resolução Nº 75/2015 – CONSUPER.

#### <span id="page-9-1"></span>**Informações gerais do sistema de Remoção Interna**

Abaixo, encontram-se algumas informações gerais sobre o sistema de Remoção Interna:

- a) Para acessar o sistema, o servidor deverá acessar o SUAP ([http://suap.ifpb.edu.br](http://suap.ifpb.edu.br/)) e fazer o *login*;
- b) Após entrar no SUAP, no menu lateral esquerdo, o servidor deverá clicar na opção "Gestão de Pessoas" e, em seguida, "Remoção". Os itens deste menu são:
	- I. **Inscrições**: Neste item é possível observar duas abas: (a) a aba **"Qualquer"**, que apresenta **todos** os editais disponíveis (tanto de TA's quanto de Docentes), bem como todos os servidores inscritos, juntamente com o Código/Área, Campus de Origem, as Escolhas e as Situações; e (b) a aba **"Minhas Inscrições"**, que apresenta todas as inscrições do servidor que está conectado ao SUAP.
	- II. **Indeferimentos de Inscrições**: Neste item será possível acessar as justificativas de indeferimento de inscrições.
	- III. **Editais**: Neste item é possível observar duas abas: (a) a aba **"Qualquer"**, que apresenta todos os editais (abertos ou encerrados); e (b) **"Abertos",** que apresenta os editais que estão com período de inscrição aberto.
	- IV. **Recursos**: Neste item pode-se observar uma aba:(a) **"Meus Recursos"**, que apresenta os possíveis recursos do servidor.
	- V. **Pareceres de Recurso**: Neste item pode-se observar uma aba: (a) **"Pareceres dos meus recursos**", que apresenta os pareceres dos possíveis recursos.

#### <span id="page-9-2"></span>**Como se inscrever em algum Edital de remoção**

Para se inscrever em algum edital de remoção vigente, siga os passos a seguir:

a) Acesse o item "**Inscrições**" e, no canto superior direito, clique em **"Adicionar formação acadêmica".**

> **ATENÇÃO: O preenchimento da formação acadêmica é OBRIGATÓRIO. Você não conseguirá fazer nenhuma**

#### **inscrição se não tiver cadastrado a sua formação acadêmica.**

b) Ao clicar em Adicionar formação acadêmica, o docente deverá anexar, OBRIGATORIAMENTE, o diploma ou outro(s) documento(s) equivalente(s) à formação acadêmica. Adicione quantos diplomas quiser (que comprove a sua área de atuação).

> **ATENÇÃO: Consulte o Edital para saber se a sua formação acadêmica está sendo contemplada. Caso contrário, você não conseguirá cadastrar a sua formação.**

- c) Em seguida, após o cadastro da formação acadêmica, o servidor deverá acessar novamente o item "**Inscrições**" e, no canto superior direito, clicar em **"Nova inscrição".**
- d) Será apresentada uma tela com todos os editais de remoção que estarão em aberto. Localize o edital docente vigente.
- e) Na última coluna do edital vigente, cujo nome é **"ações",** clique no item **Opções** e, em seguida, **Inscrever-se.**

**ATENÇÃO: Leia o Edital para saber se existem vagas para o seu código/área. Caso a sua formação acadêmica não estiver em conformidade com as formações acadêmicas do edital, você não irá visualizar a opção inscrever-se.**

- f) Na tela seguinte, preencha todas as suas informações, conforme é apresentado na tela:
	- Campus de origem
	- Código/Área (que pretende disputar)
	- **•** Prioridade do código/área:
	- Data do início do exercício no campus de lotação
	- Data do início do exercício no IFPB: Repetir a data de exercício no campus de origem caso não tenha trabalhado em outro campus do IFPB.
	- Data do início do exercício no Serviço público Federal: Repetir a data de exercício no IFPB caso não tenha trabalhado em outro órgão público federal.
	- Data do início do exercício no Serviço público: Repetir a data de exercício no IFPB caso não tenha trabalhado em outro orgão público municipal ou estadual.
	- Titulação
	- **·** Número de filhos
	- Regime de Trabalho.

**INFORMAÇÃO: Esses dados são exigidos pela Resolução 75/2015 CONSUPER, e servirão para realizar o procedimento de seleção.**

g) Em seguida, informe também as opções de campus que deseja disputar, colocando a prioridade (1 é a maior) de cada um deles. Caso deseje adicionar mais de um campus, clique no item **Adicionar outro(a) Opção de Campus.**

> **DICA: Algumas vagas podem surgir em decorrência de cascatas. Escolha quantos campi quiser.**

- h) Ao final, em **"Comprovantes para inscrição",** anexe os documentos comprobatórios das informações inseridas. **Obrigatoriamente** deve ser anexada a declaração de inicio dos trabalhos no campus.
- i) Por fim, clique em Salvar. Pronto, sua inscrição foi realizada.

#### **Como se inscrever para um segundo código/área**

O professor que possuir credenciais para se concorrer em mais de um código/área, de acordo com a formação acadêmica e com as vagas disponíveis no edital, poderá realizar mais de uma inscrição, caso deseje.

**Por exemplo:** Professor possui formação acadêmica em engenharia elétrica. Logo, ele poderia concorrer, neste exemplo, aos códigos/áreas de Processos Industriais, Telecomunicações e/ou outros perfis afins. Todos os detalhes sobre as exigências dos perfis encontram-se nos editais de remoção.

O procedimento para a inscrição em mais de um perfil dar-se-á da seguinte maneira:

- a) O professor deverá acessar novamente o item "**Inscrições**" e, no canto superior direito, clicar em **"Nova inscrição".**
- b) Será apresentada uma tela com todos os editais de remoção que estarão em aberto. Localize o edital docente vigente.
- c) Na última coluna do edital vigente, cujo nome é **"ações",** clique no item **Opções** e, em seguida, **Inscrever-se em outro código/área.**
- d) Na tela seguinte, selecione o novo perfil que deseja concorrer, bem como a prioridade do código/área;
- j) Em seguida, ao salvar os dados, serão exibidas as informações que foram preenchidas na primeira inscrição. Confira os dados e anexe novamente, **obrigatoriamente,** a declaração de inicio dos trabalhos no campus.
- e) Por fim, clique em Salvar. Pronto, sua outro inscrição foi realizada.

#### <span id="page-11-0"></span>**Como emitir um comprovante de inscrição**

Para emitir um comprovante de inscrição, siga o seguinte procedimento:

- a) Acesse o item "**Inscrições**" e, em seguida, escolha a Aba "Minhas Inscrições"**;**
- b) Será apresentada uma tela com todas as suas inscrições realizadas;
- c) Na última coluna, cujo nome é **ações,** clique no item **Opções** e, em seguida, **Emitir comprovante.**
- d) Imprima e guarde o seu comprovante!

#### <span id="page-12-0"></span>**Como acompanhar o processo**

Para acompanhar o processo de inscrições, realize o seguinte procedimento.

- a) Acesse o item "**Editais**"**;**
- b) Será apresentada uma tela com todos os editais gerenciados pelo SUAP;
- c) Localize o Edital que você esteja concorrendo;
- d) Na última coluna, cujo nome é **ações,** clique no item **Opções** e, em seguida, **Visualizar**

#### **Posicionamento;**

e) Será apresentada uma tela com os dados dos inscritos no processo.

#### <span id="page-12-1"></span>**Como simular resultados em tempo real**

Para simular o resultado do Edital, realize o seguinte procedimento:

- a) Acesse o item "**Editais**"**;**
- b) Será apresentada uma tela com todos os editais gerenciados pelo SUAP;
- c) Localize o Edital que você esteja concorrendo;
- d) Na última coluna, cujo nome é **ações,** clique no item **Opções** e, em seguida, **Simulação de Resultado;**

e) Será apresentada uma tela com a simulação de resultado dos atuais inscritos. Esta simulação é atualizada automaticamente, a cada 2 (duas) horas, pelo SUAP.

> **ATENÇÃO: Esta funcionalidade trata-se apenas de uma simulação. NÃO É O RESULTADO FINAL!**

#### <span id="page-12-2"></span>**Como modificar as prioridades de campus**

O professor pode modificar, durante o período de inscrições estabelecido pelo Edital, a prioridade de destino de campus pretendido. Para fazer isso, siga os passos abaixo:

- a) Acesse o item "**Inscrições**" e, em seguida, escolha a Aba "Minhas Inscrições"**;**
- b) Será apresentada uma tela com todas as suas inscrições realizadas;
- c) Localize a sua inscrição, dentre as apresentadas, para o Edital vigente. Na primeira

coluna, cujo título é " $\sharp$  ", clique no ícone  $\Box$ . A partir deste momento, você poderá modificar os dados da sua inscrição, como inserir novos comprovantes e escolher novas prioridades de campus;

- d) Em seguida, salva as suas modificações;
- e) Por fim, emita um novo comprovante de inscrição com os dados atualizados. Verifique o Item xx para instruções de como emitir o comprovante.

**ATENÇÃO: Você só poderá realizar o procedimento de mudança dos dados quando o período de inscrições estiver**

#### <span id="page-13-0"></span>**Como impetrar recurso**

Para impetrar um recurso, siga o seguinte procedimento:

- a) Acesse o item "**Inscrições**" e, em seguida, escolha a Aba "Minhas Inscrições"**;**
- b) Será apresentada uma tela com todas as suas inscrições realizadas. Localize a sua inscrição (de acordo com o edital);
- c) Na última coluna, cujo nome é **ações,** clique no item **Opções** e, em seguida, **Entrar com recurso;**
- d) Preencha o texto do recurso, anexe o documento comprobatório e salve em seguida.

#### <span id="page-13-1"></span>**Como desistir do processo**

Para desistir do processo, siga o seguinte procedimento:

- a) Acesse o item "**Inscrições**" e, em seguida, escolha a Aba "Minhas Inscrições"**;**
- b) Será apresentada uma tela com todas as suas inscrições realizadas. Localize a sua inscrição (de acordo com o edital);
- c) Na última coluna, cujo nome é **ações,** clique no item **Opções** e, em seguida, **Desistir da inscrição no edital**. Em seguida, conforme a desistência.

#### <span id="page-13-2"></span>**Outras informações**

Dúvidas no preenchimento das informações: DGEP: (83) 3612.9728 Problemas técnicos do sistema: DGTI: (83) 3612.9742 Desenvolvimento do Sistema: Rodrigo Pinheiro Marques de Araújo

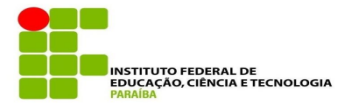

### **ANEXO III**

#### **DECLARAÇÃO PARA PARTICIPAÇÃO NO PROCESSO SELETIVO DE HABILITAÇÃO PARA REMOÇÃO DE SERVIDORES**

### DECLARAÇÃO

Declaramos, para fins de prova junto ao processo de remoção interna do IFPB, regulado

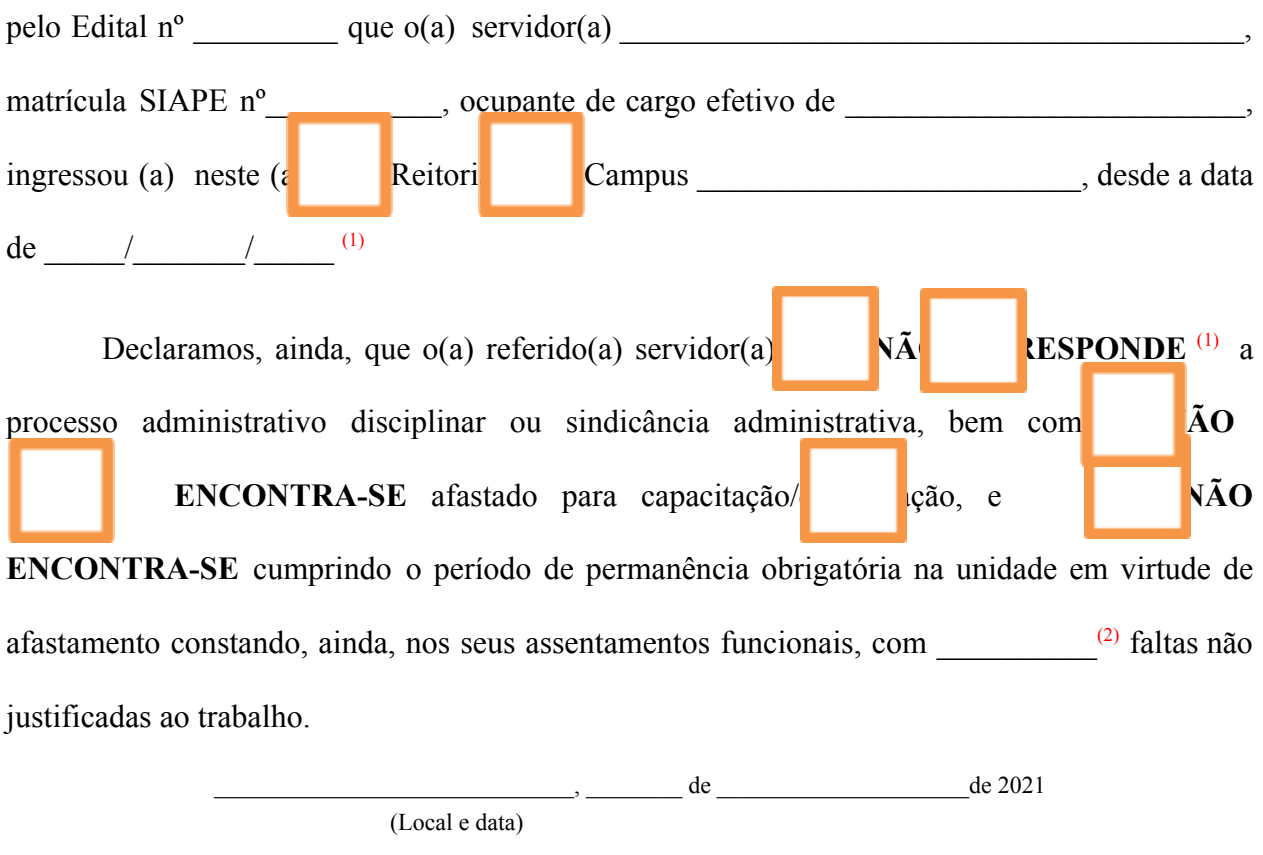

\_\_\_\_\_\_\_\_\_\_\_\_\_\_\_\_\_\_\_\_\_\_\_\_\_\_\_\_\_\_\_\_\_\_\_\_\_\_\_\_\_\_\_\_\_ (Assinatura do Chefe/Coordenador de Gestão de Pessoas)

 $\mathcal{L}_\text{max}$ 

 $Obs^{(3)}$ . .:  $\mathcal{L}$  , and the set of the set of the set of the set of the set of the set of the set of the set of the set of the set of the set of the set of the set of the set of the set of the set of the set of the set of the s

(1) O PREENCHIMENTO DE MAIS DE UM QUADRINHO EM CADA PARÁGRAFO ANULARÁ A DECLARAÇÃO

<sup>(2)</sup> CITAR O NÚMERO DE FALTAS INJSUTIFICADAS.

<sup>(3)</sup> CITAR O PERÍODO DE AFASTAMENTO, PERÍODO DE PERMANÊNCIA OBRIGATÓRIA, SE ESTÁ CEDIDO, REQUISITADO, EM COLABORAÇÃO TÉCNICA, EM EXERCÍCIO PROVISÓRIO, ENTRE OUTROS.

#### ANEXO IV

#### **TERMO DE COMPROMISSO**

Eu, \_\_\_\_\_\_\_\_\_\_\_\_\_\_\_\_\_\_\_\_\_\_\_\_\_\_\_\_\_\_\_\_\_\_\_\_\_\_\_\_\_\_\_\_\_\_\_, matrícula SIAPE nº \_\_\_\_\_\_\_\_\_\_\_\_\_\_\_\_, Professor do Ensino Básico, Técnico e Tecnológico, do quadro de Pessoal do Instituto Federal da Paraíba, portador do CPF nº \_\_\_\_\_\_\_\_\_\_\_\_\_\_\_\_\_\_\_\_\_\_\_\_, detentor do curso de BACHAREL EM \_\_\_\_\_\_\_\_\_\_\_\_\_\_\_\_\_\_\_\_\_\_\_\_\_\_\_\_\_, objetivando a minha participação processo de remoção regulado pelo Edital nº 02/2023, mais precisamente o código \_\_\_\_\_\_\_\_\_ - \_\_\_\_\_\_\_\_\_\_\_\_\_\_\_\_\_\_\_\_\_\_\_\_\_\_\_\_\_\_, FIRMO O PRESENTE TERMO DE COMPROMISSO PARA PARTICIPAR DE CURSO DE FORMAÇÃO PEDAGÓGICA OU LICENCIATURA, tudo em consonância com a Resolução 06/2012, do Conselho Nacional de Educação/Câmara de Educação Básica.

 $\qquad \qquad \longrightarrow \qquad \qquad \text{de } \qquad \qquad \text{de } \qquad$ 

 $\mathcal{L}_\text{max}$ Assinatura